# **Flyer printing instructions**

In Printer Properties, ensure that "Grayscale Printing" is unticked so that the flyer is printed in colour, then under the Page Setup tab select "Landscape" and "Duplex printing" , then select "Short-side stapling (Left)" in the drop-down menu. (Windows)

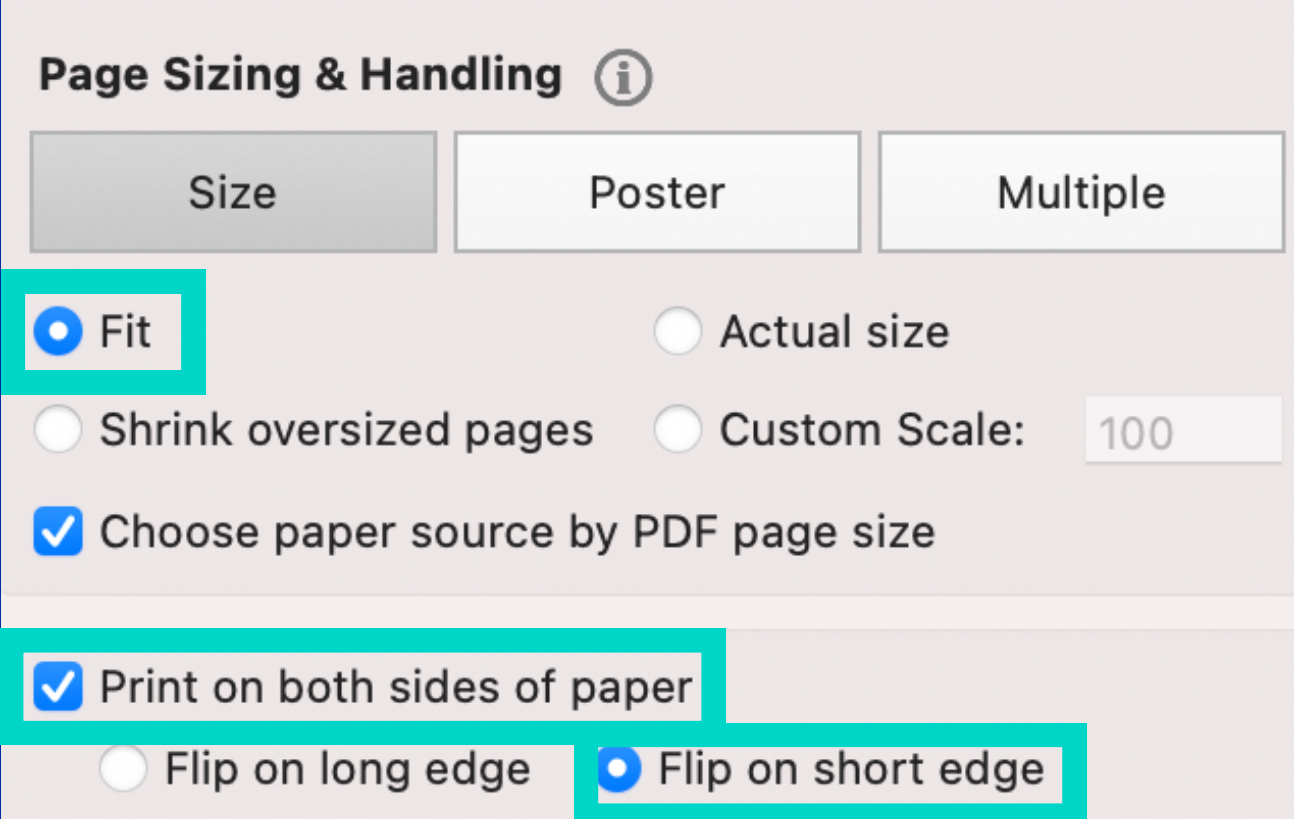

## **Flyer printing instructions**

#### This will ensure that the rear side is not upside down.

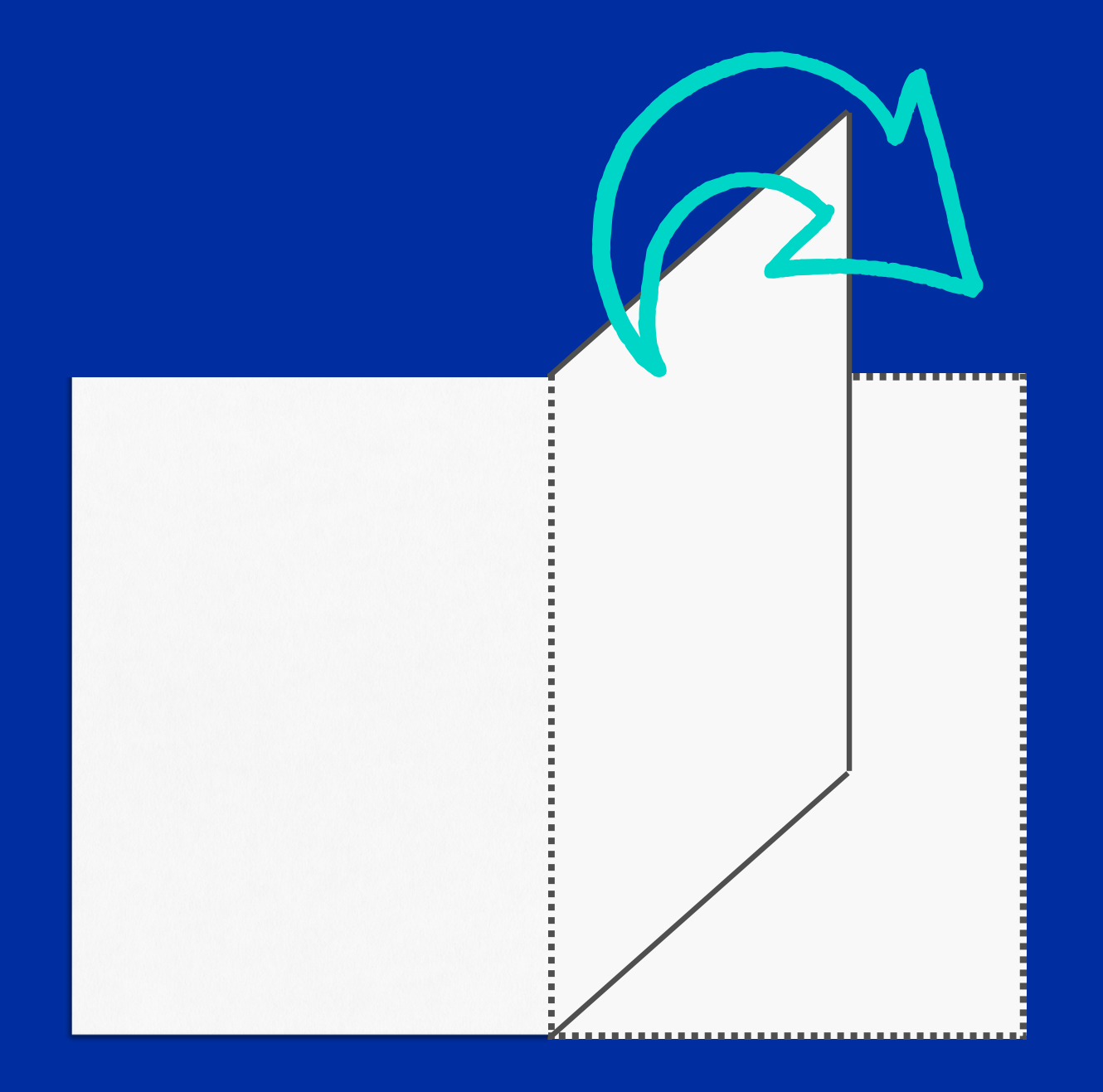

### **Flyer cutting instructions**

Cut the sheet in two along the grey line. Cut the two halves in half again. This will result in four flyers. Tip: Print one page first as a test.

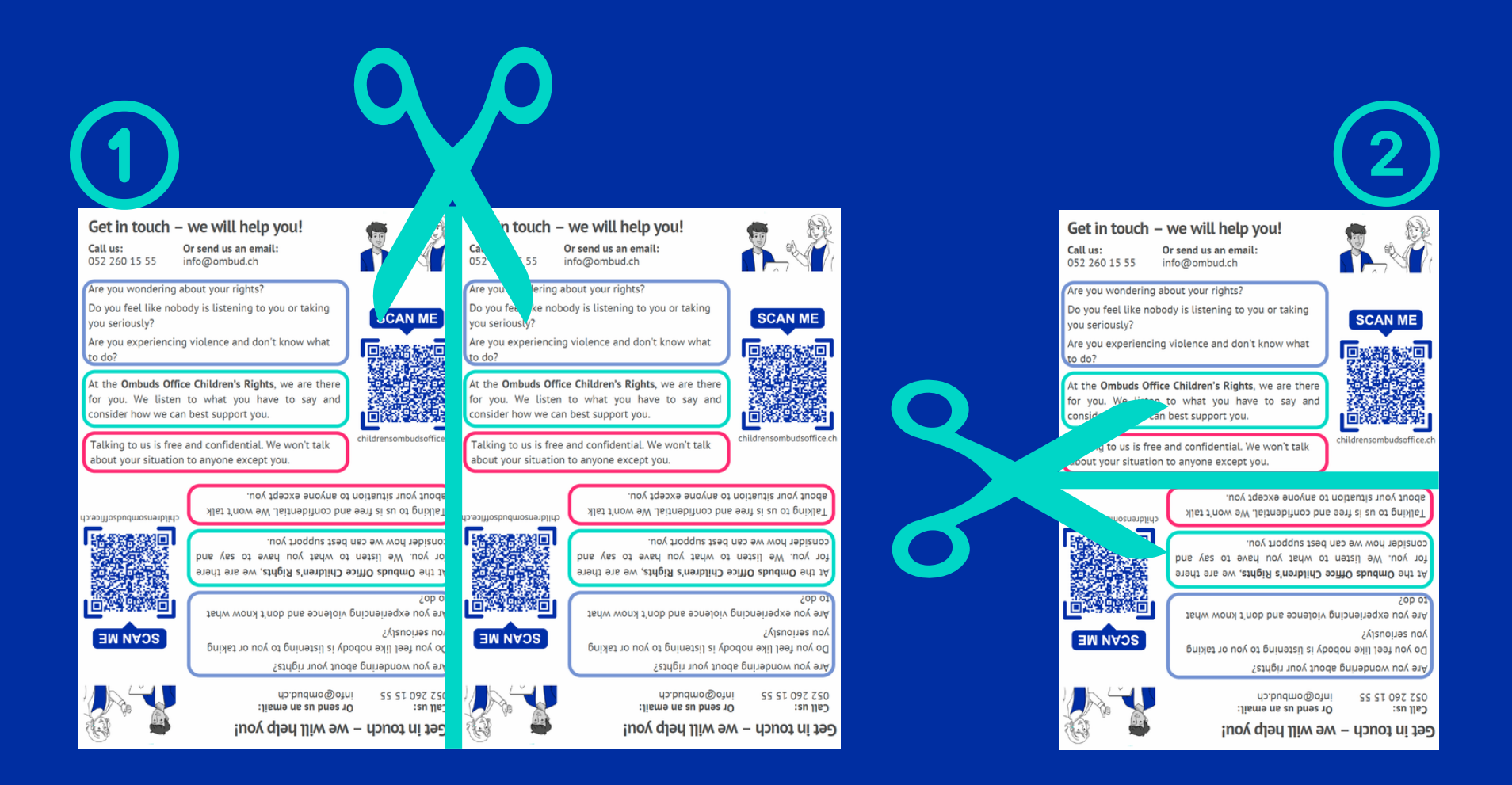

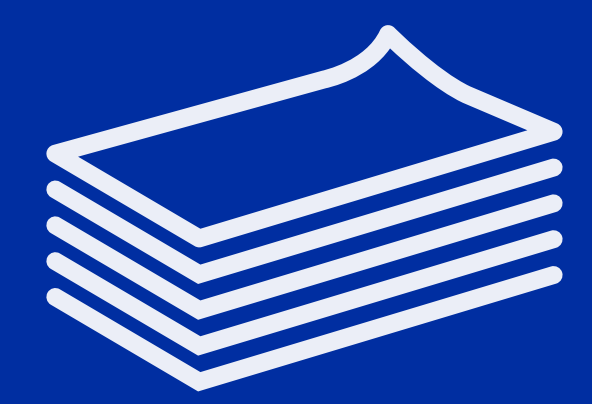

### And then get distributing!

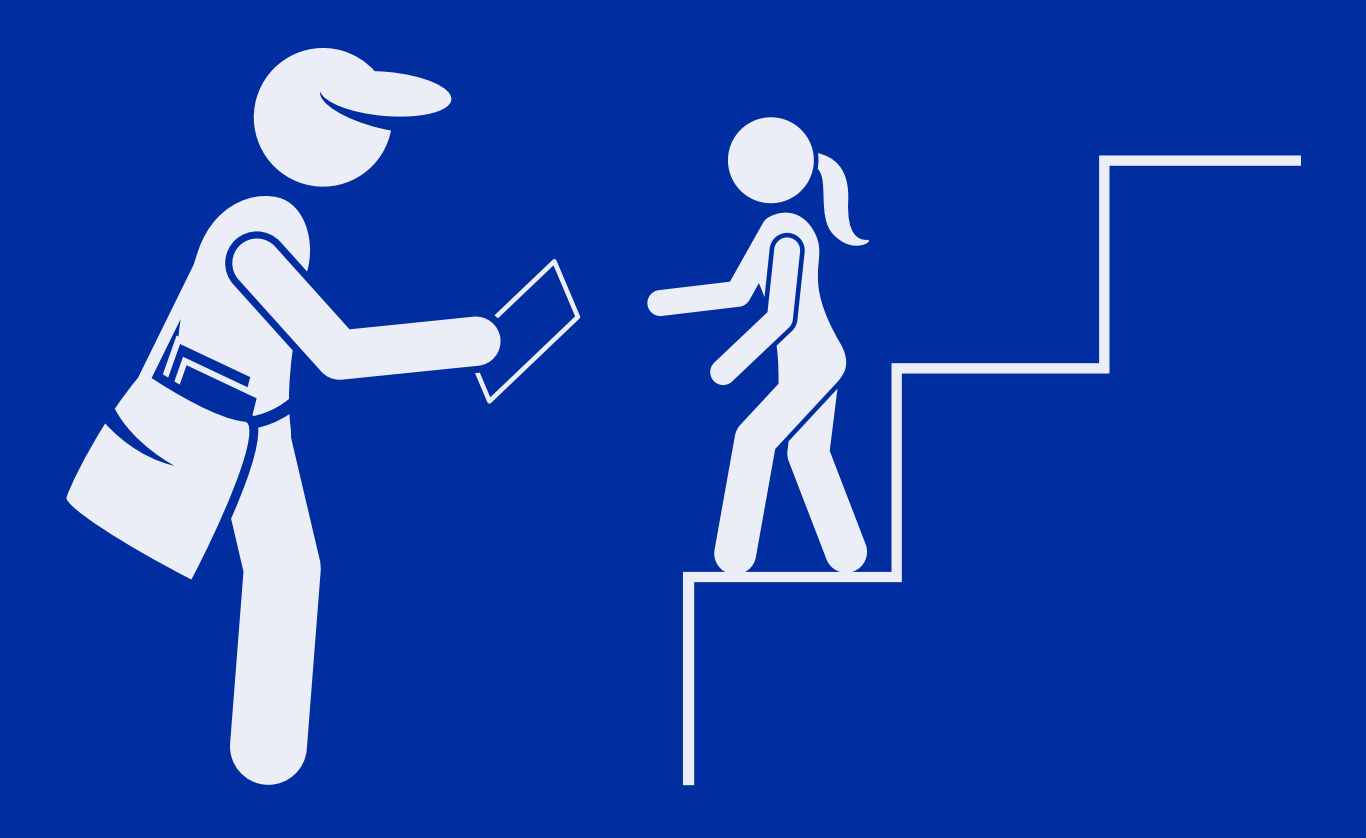